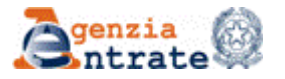

# COMUNICAZIONI ANOMALIE

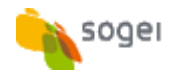

### 2011

## GUIDA OPERATIVA

- **Introduzione**
- **Profilo utente**
- **Acquisizione nuova comunicazione**
- **Variazione della comunicazione**
- **Cancellazione di una comunicazione esistente**
- **Stampa della comunicazione**
- **Elenco comunicazioni trasferibili**
- **Modalità per l'invio delle comunicazioni**

#### INTRODUZIONE

L'applicazione può essere utilizzata dai soggetti che hanno ricevuto nel 2011 una comunicazione relativa ad anomalie riscontrate nel triennio 2007-2009, sulla base dei dati rilevanti ai fini dell'applicazione degli studi di settore. L'applicazione consente di predisporre ed inviare telematicamente un documento finalizzato a:

- segnalare imprecisioni ed errori riscontrati nei dati riportati nella comunicazione di anomalia;
- indicare le motivazioni che hanno determinato l'anomalia riscontrata.

#### PROFILO UTENTE

Al primo avvio dell'applicazione si apre una finestra nella quale va indicato il codice fiscale del destinatario della comunicazione di anomalia.

E' possibile scegliere tra **Contribuente** e Intermediario. Si precisa che nel caso in cui sia stata scelta la tipologia **Contribuente** sarà possibile predisporre una sola comunicazione, mentre per la tipologia Intermediario potranno essere compilate e inviate più comunicazioni relative ad altrettanti contribuenti. E' possibile cambiare la tipologia dell'utente anche successivamente all'installazione del prodotto attraverso la funzione IMPOSTAZIONI alla voce Cambia Tipologia Utente. Il cambio dell'utente comporta la cancellazione di tutte le posizioni acquisite e/o presenti nella cartella TRASFERITI.

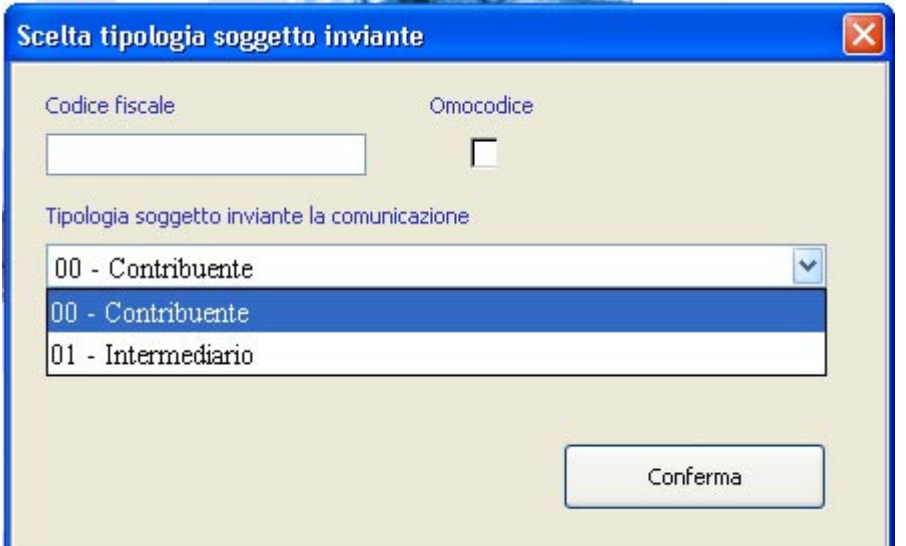

#### ACQUISIZIONE NUOVA COMUNICAZIONE

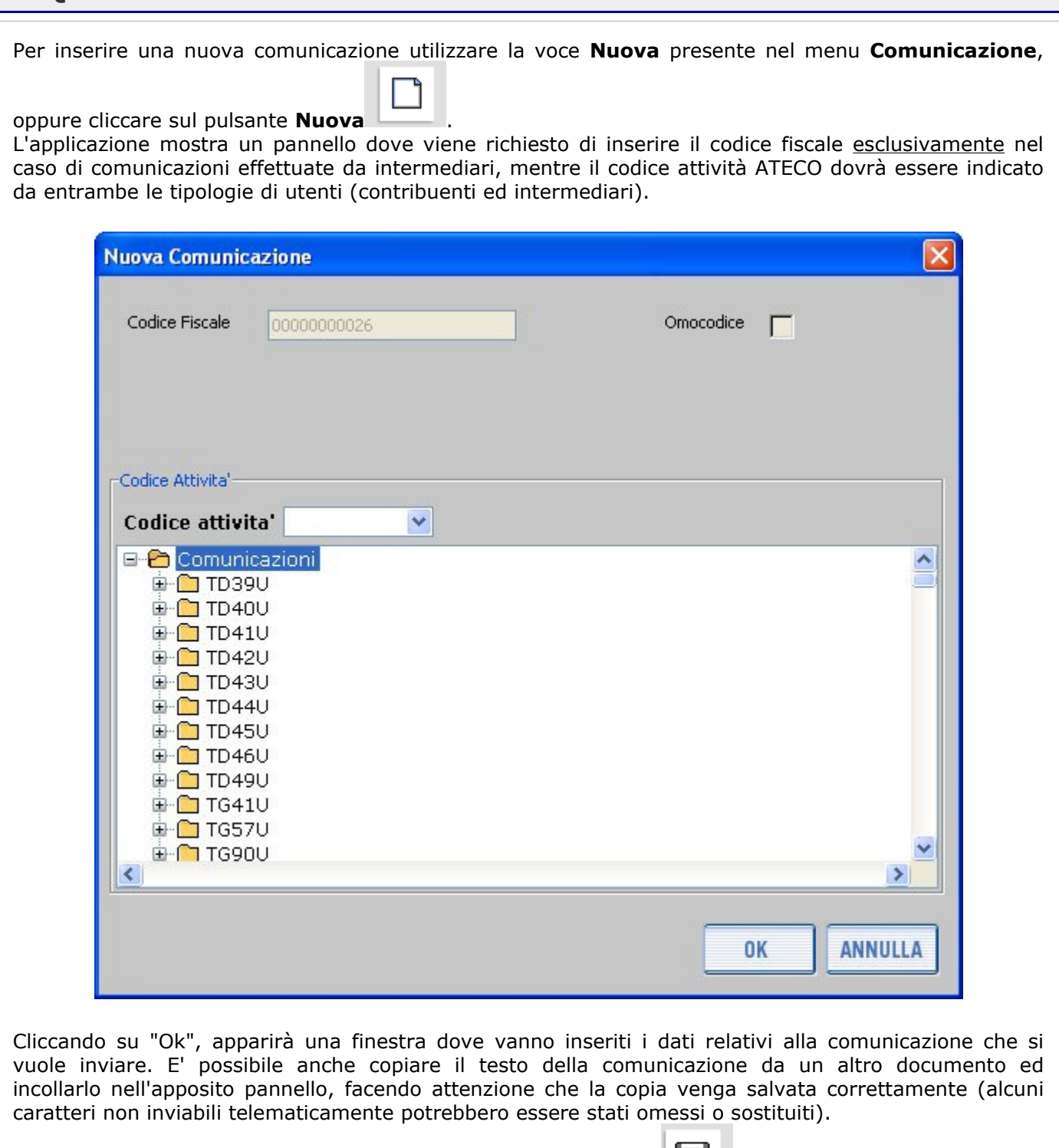

Per salvare la comunicazione è possibile cliccare sull'icona **Salva** . Per chiudere il pannello con la

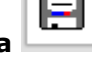

comunicazione, utilizzare l'icona Chiudi

Nel caso in cui si provi a chiudere il pannello con la comunicazione senza aver prima salvato il testo, l'applicazione mostrerà una finestra di dialogo per la conferma dell'operazione di chiusura e, successivamente, chiederà se si vuole salvare il testo della comunicazione inserita.

#### VARIAZIONE DELLA COMUNICAZIONE

Per variare una comunicazione precedentemente memorizzata occorre selezionare la funzione Apri

presente nel menu principale alla voce **Comunicazione**, oppure cliccare sul pulsante Apri

囼.

E' possibile visualizzare le comunicazioni inserite selezionando il relativo codice attività. Nel caso in cui si utilizzi un profilo utente *Intermediario*, la selezione del codice attività dovrà essere fatta tenendo conto del codice fiscale del contribuente prescelto.

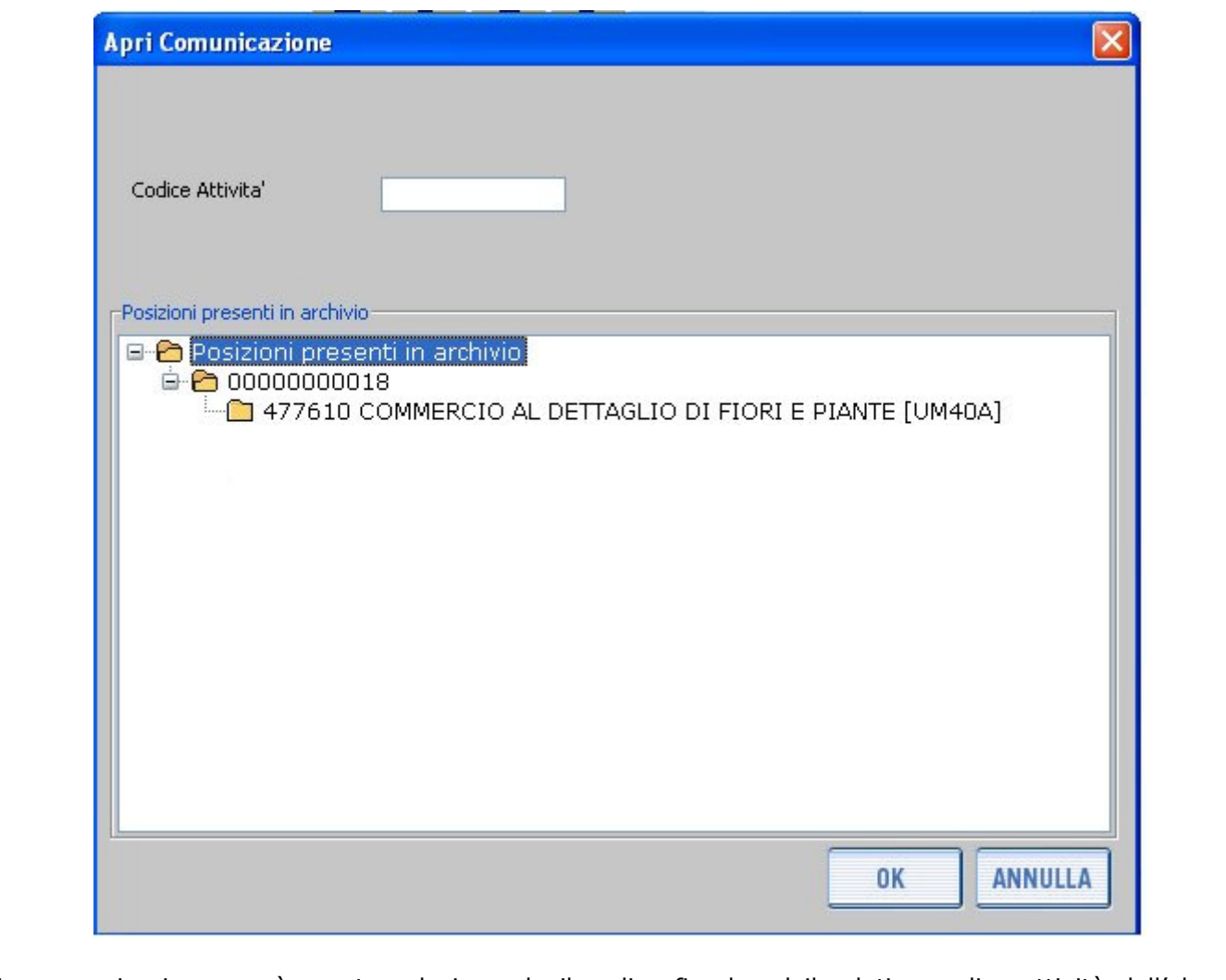

La comunicazione verrà aperta selezionando il codice fiscale ed il relativo codice attività dall'elenco visualizzato nella parte inferiore della finestra.

#### CANCELLAZIONE DI UNA COMUNICAZIONE ESISTENTE

La cancellazione viene effettuata nel modo seguente: selezionare dal menu principale la voce

× Comunicazione e la funzione Elimina, oppure cliccare sul pulsante Elimina. Sulla finestra che viene attivata occorre quindi selezionare la comunicazione da eliminare, con modalità di selezione identica a quella utilizzata per la funzione Apri.

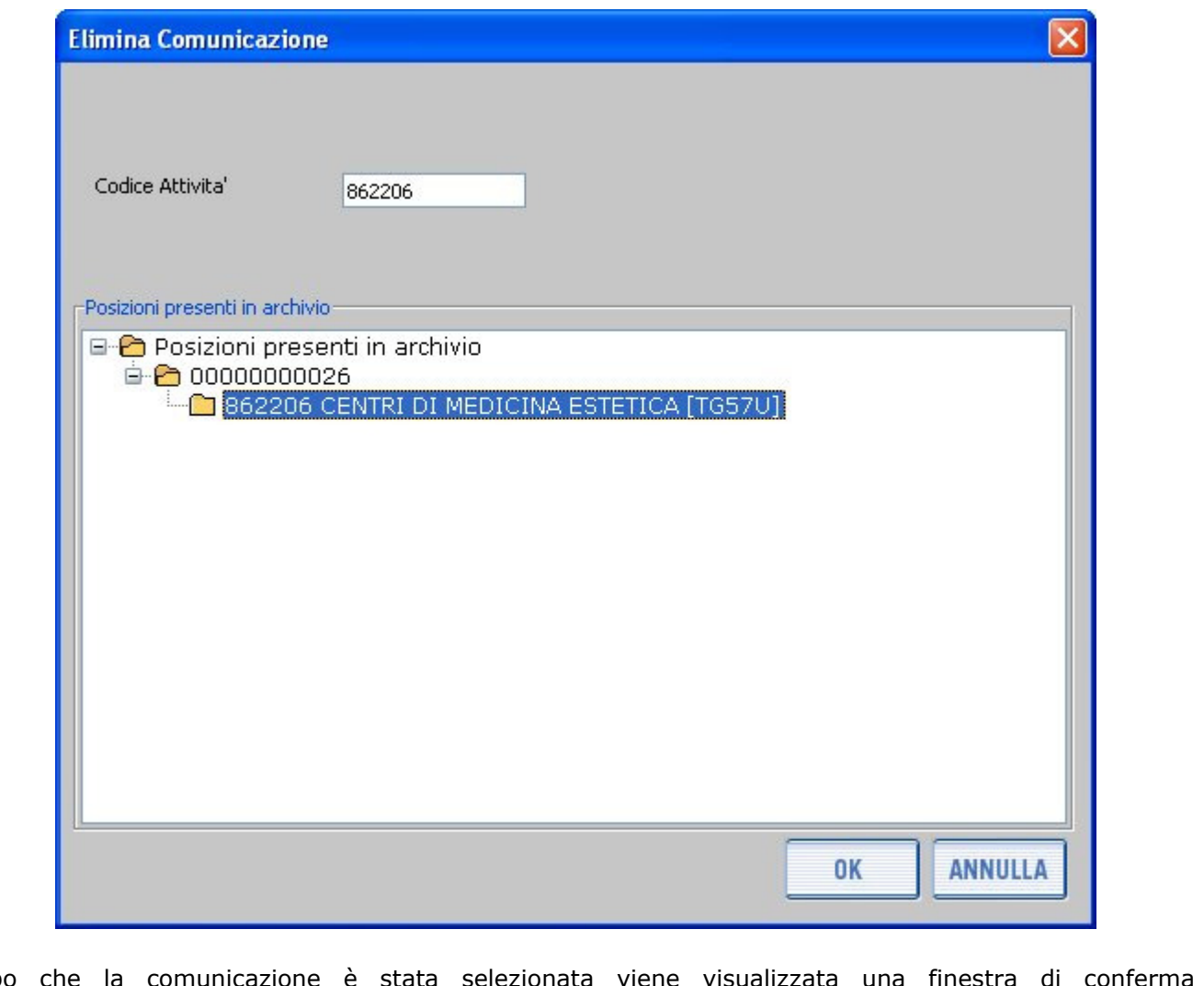

Dopo che la comunicazione è stata selezionata viene visualizzata una finestra di conferma dell'operazione, per evitare di cancellare "involontariamente" la comunicazione.

#### STAMPA DELLA COMUNICAZIONE

Per effettuare la stampa di una comunicazione precedentemente memorizzata, occorre aprire la comunicazione come descritto al paragrafo VARIAZIONE DELLA COMUNICAZIONE.

Successivamente, selezionando dalla voce **Comunicazione** del menu principale la voce Stampa,

oppure cliccando sul pulsante Stampa , viene visualizzata una finestra di conferma dell'operazione e quindi generata la stampa - in formato PDF - della comunicazione.

Attenzione: per poter visualizzare e stampare il file in formato PDF occorre aver installato sul computer un programma che consenta la visualizzazione del formato PDF.

#### ELENCO COMUNICAZIONI TRASFERIBILI

Dal menu principale, selezionando la funzione Elenco Comunicazioni Trasferibili della voce Trasferimento, viene visualizzata una finestra nella quale è possibile selezionare tutte le comunicazioni trasferibili o soltanto quelle relative ad un codice attività.

Successivamente, è possibile selezionare con il mouse una o più comunicazioni, ovvero tutte le comunicazioni presenti nella banca dati locale, cliccando sugli appositi quadratini posti sulla sinistra della finestra.

Premendo il pulsante "Conferma" si apre una finestra per effettuare il trasferimento.

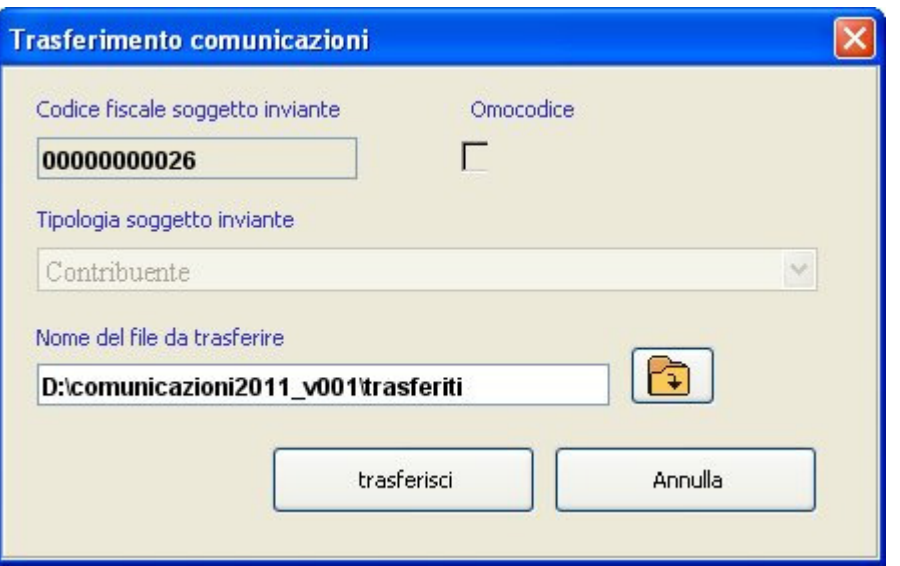

Nella finestra "Trasferimento comunicazioni" è visualizzato il nome completo del file da trasferire, nel riquadro "Nome del file da trasferire". In questo caso il file verrà salvato nella cartella "D:\comunicazioni2011\_v001\trasferiti". E' necessario inserire il nome del file. Per inserire il nome del file o per utilizzare un percorso diverso, occorre cliccare sul pulsante evidenziato nella figura seguente , che apre una finestra di selezione.

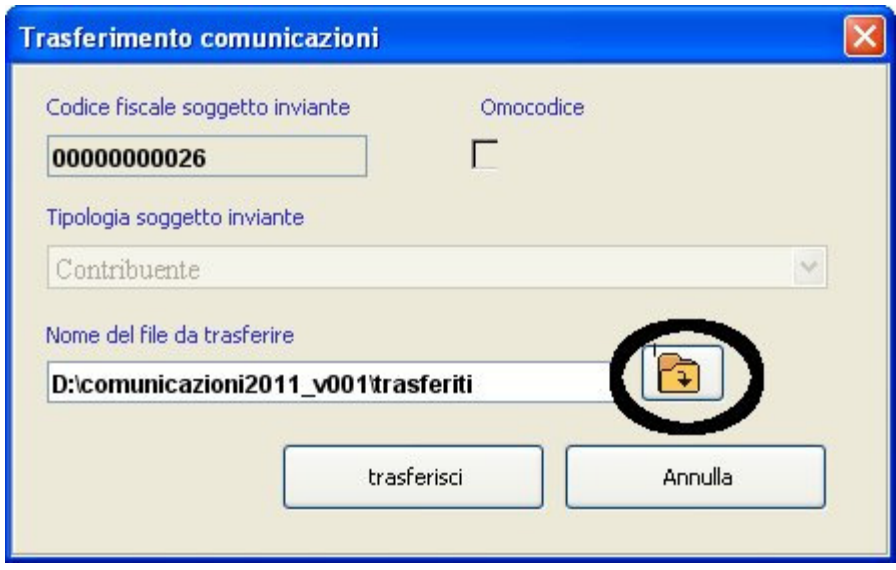

A conclusione del trasferimento viene visualizzato un diagnostico indicante il buon fine dell'operazione ed il numero di comunicazioni trasferite.

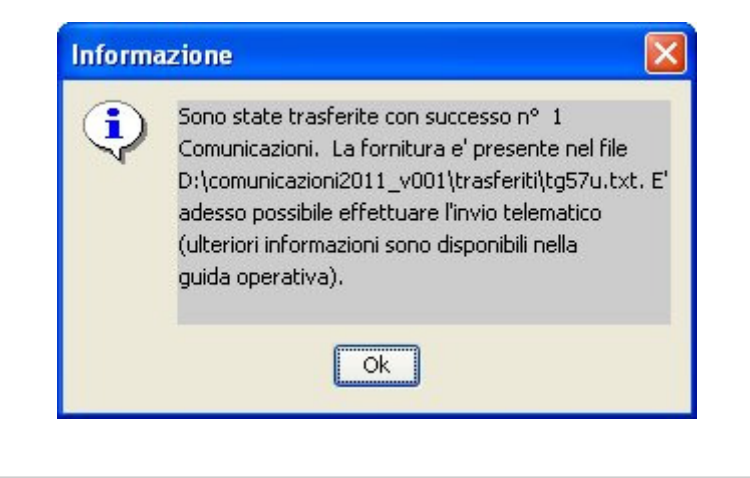

#### MODALITÀ PER L'INVIO DELLE COMUNICAZIONI

Di seguito vengono illustrate le modalità da seguire per la predisposizione e l'invio telematico delle

comunicazioni tramite File internet o Entratel:

- 1. compilare le comunicazioni utilizzando il software Comunicazioni Anomalie 2011;
- 2. trasferire i dati acquisiti utilizzando l'apposita funzione del software **Comunicazioni Anomalie** 2011. Il trasferimento predispone il file da inviare nella cartella "trasferiti" presente all'interno della cartella di installazione del software;
- 3. utilizzare le applicazioni File Internet o Entratel per controllare (si tratta di controlli di carattere generale che non prevedono l'installazione di specifici moduli di controllo) e crittografare il file salvato nella cartella "trasferiti" sopra citata, scegliendo dalla lista contenente le tipologie di documenti disponibili la voce "Risposte alle anomalie derivanti da studi di settore";
- 4. inviare telematicamente il file controllato utilizzando le stesse applicazioni (File internet o Entratel).

Per informazioni riguardanti le applicazioni File internet e Entratel, si rimanda alle rispettive Guide disponibili sul sito dell'Agenzia delle entrate.